## Comment poster un procès verbal (PV) sur le site FFE

Ce document est en 2 parties :

- 1. Comment s'inscrire et se connecter au site fédéral (destiné à tous les licenciés)
- 2. Comment poster une feuille de match (destiné aux arbitres et/ou capitaines d'équipes).

### 1. Comment s'inscrire ou se connecter au site FFE

Pour se connecter au site fédéral, il faut tout d'abord être inscrit. Pour s'inscrire :

- 1. Aller sur le site fédéral : www.echecs.asso.fr
- 2. Cliquer sur l'onglet "Mon compte" situé en haut de la page lien direct: http://www.echecs.asso.fr/Connect.aspx
- 3. Apparaît alors un formulaire d'authentification. Cliquer sur «s'inscrire».
- 4. Remplir les 3 champs : code FFE (celui de la licence), adresse e-mail (la vôtre, celle que vous utilisez habituellement) et le mot de passe (que vous choisissez). Si vous ne désirez pas recevoir la newsletter FFE, décocher la case correspondante. Puis cliquer sur Enregistrer.
- 5. Un mail est envoyé à votre adresse. L'ouvrir et cliquer sur le lien, comme indiqué. Un message vous annonce alors que votre inscription est validée.

Pour se connecter :

- 1. Aller sur le site fédéral : www.echecs.asso.fr
- 2. Cliquer sur l'onglet "Mon compte" situé en haut de la page lien direct: http://www.echecs.asso.fr/Connect.aspx
- 3. Remplir le formulaire d'authentification avec votre n° de licence et votre mot de passe. Cliquer sur "Soumettre".
- 4. Vous êtes alors de retour sur le site fédéral en étant connecté.

## **Formulaire d'authentification**

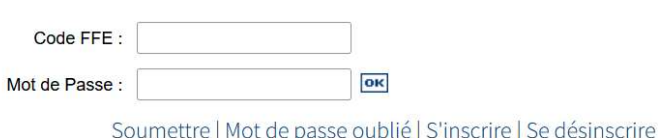

### 2. Poster une feuille de match

- 1. Se connecter au site fédéral comme indiqué ci-dessus.
- 2. Cliquer sur "poster une feuille de match" Ne pas confondre avec « préparer une feuille de match» qui permet à un capitaine de préparer la feuille de son équipe avant la rencontre
- 3. Sélectionner la compétition, puis la division, puis le groupe. Apparaît alors une feuille de match vierge. Choisir les équipes dans les menus déroulants. Attention : Bien respecter l'ordre du calendrier. Si le calendrier indique Equipe B contre Equipe A, alors la feuille de match devra respecter cet ordre sinon l'enregistrement ne sera pas possible.
- 4. Saisissez le code FFE ou le début du Nom, puis sélectionnez le joueur dans la liste qui s'affiche. Avec les codes FFE on peut accéder à tous les joueurs de la base de donnée, avec le Nom le choix se limite aux joueurs de l'équipe.
- 5. Une fois que tous les noms sont inscrits, il faut mettre les scores. Pour cela, cliquer sur le menu déroulant "sélectionnez le résultat" et choisir le bon résultat qui s'affiche automatiquement. Attention : gain blanc veut dire que le premier nommé (dans la colonne de gauche) a gagné et gain noir que le second nommé a gagné. Cela n'a rien à voir avec les couleurs qu'avaient les joueurs sur l'échiquier.
- 6. Le calcul des points de parties et des points de match se fait automatiquement
- 7. Avant d'enregistrer votre feuille de match, vérifier en bien l'exactitude. Vous n'aurez pas la possibilité de la modifier après son enregistrement. Lorsque vous avez bien vérifié que votre feuille de match papier correspond bien à votre feuille de match électronique, vous pouvez "Enregistrer". Attention:une fois que vous enregistrez le PV, vous devez avoir un message vous indiquant que le PV a bien été posté. Si ce n'est pas le cas, il faudra refaire la saisie
- 8. Si vous constatez une erreur après coup, le plus simple est alors d'envoyer un mail au directeur du groupe en indiquant l'objet de l'erreur. Il faut savoir que le directeur de groupe reçoit un mail automatique quand vous validez votre feuille de match. Inutile de lui envoyer un mail pour lui indiquer que vous avez posté la feuille de match électronique.

À noter que votre feuille de match ne sera visible de tous que lorsque le directeur du groupe l'aura validée.

# **Gestion de mon compte**

Modifier les paramètres de mon compte Poster une feuille de match Préparer une feuille de match Demande d'homologation de Tournoi Suivi des homologations Suivi des arbitrages Demande de Transfert Inscription en ligne à un Tournoi Télécharger votre licence Télécharger votre licence d'arbitre Pour saisir des licences il faut aller à Gérer son Club